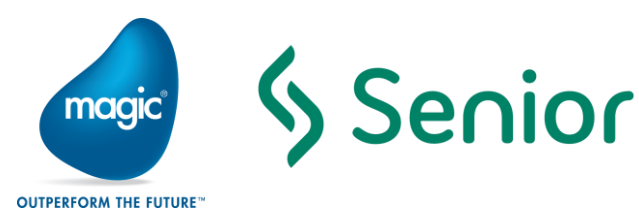

# Material Instrucional

# Repasse de Conhecimento Tecnologia

# Contrato 184/2016

# Magic xpi – versão 4.6

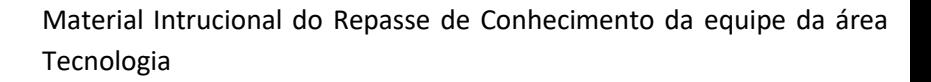

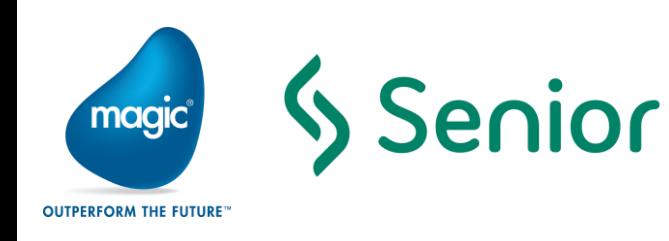

# Sumário

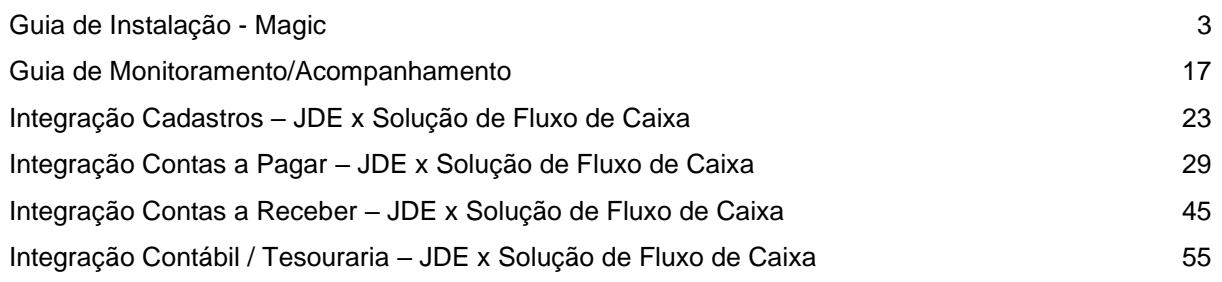

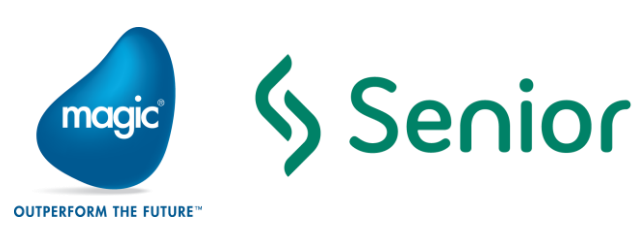

# Guia de Instalação - Magic

#### <span id="page-2-0"></span>Pré-Requisitos (\*)

#### Hardware

- Processador: Quad-Core 2.4GHz *(mínimo)*
- <sup>o</sup> Rede: GigaBit
- Memória RAM: 8GB *(mínimo)*
- Espaço Livre em HD: 5GB *(mínimo)*

#### **Software**

- SO: MS-Windows **2008 R2** *(mínimo)* a MS-Windows **2012 R2** *(máximo)*
- MS.NET: **2.0**, **3.5** e **4.0** *(mínimo)* a **4.6** *(máximo)*
- WebServer: Microsoft IIS *-* Internet Information Services **7.0** *(mínimo)* a **8.5** *(máximo)*

#### **Componentes mínimos do IIS**:

- **ASP.NET 4.0**
- <sup>e</sup> Recursos de Desenvolvimento de Aplicações
- **Recursos HTTP Comuns**
- **Recursos de Performance**
- Recursos de Diagnósticos e Manutenção
- Java: SE (JDK/JRE) **32 Bits**

#### **Versões suportadas do Java**:

- Java **7** *(1.7.0\_79) (\*) default*
- Java **8** *(1.8.0\_31)*
- Cliente BD: Oracle Client **32 Bits 10g** *(mínimo)* a **12c** *(máximo)*

#### **Componentes mínimos do Oracle Client:**

- OCI *(Oracle Call Interface)*
- Network Names *(TNS)*

*NOTA: Dependendo do SGBD a ser usado nos projetos de integração, ou como banco interno do Magic xpi Server, outros Clientes BD poderão ser necessários*

Firewall:

#### **Portas para liberar acesso**:

- Entrada = *4174, 6060, 6443, 80, 443*
- Saída = *4174, 6060, 6443, 80, 443, 587, 993, 995*

*(\*) Configurações individuais e necessárias para cada máquina participante do cluster*

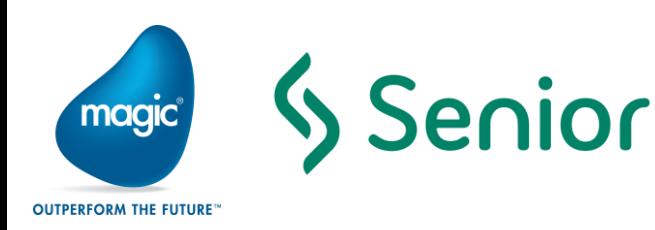

# Instalação – Preparação -

- Entrar *(login)* no MS-Windows com conta pertencente ao grupo '**Administrador**' da máquina
- Executar o software de instalação como '**Administrador**'

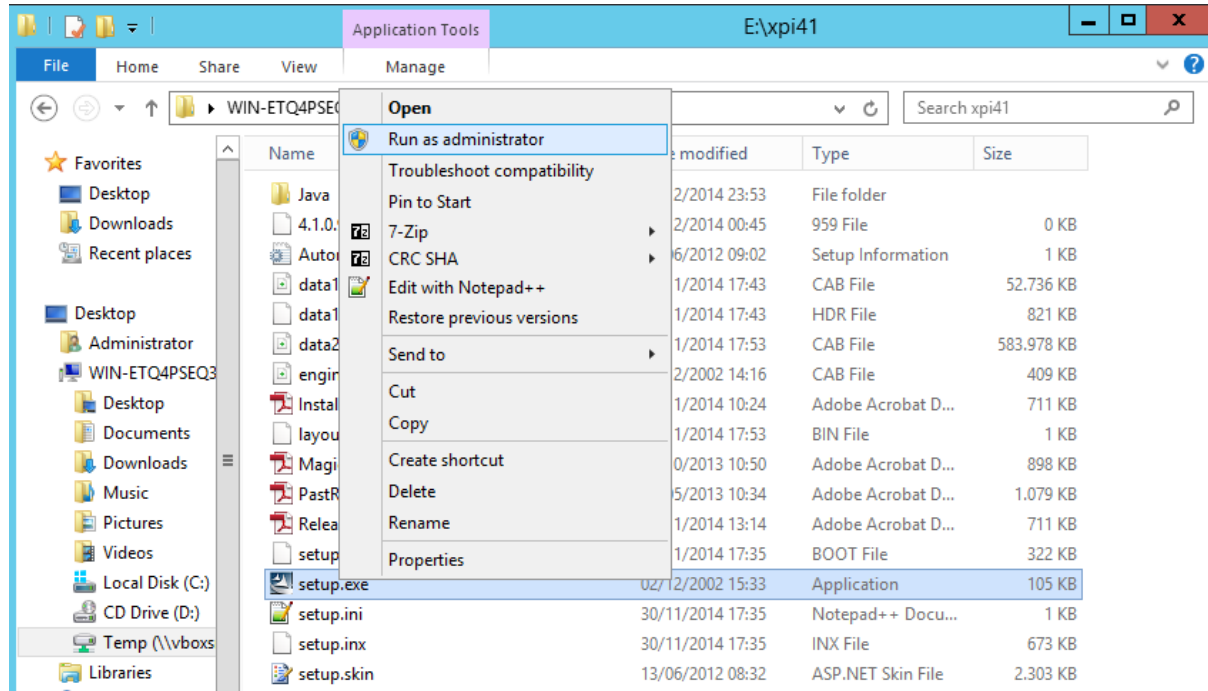

O recurso **8dot3name** é necessário para poder instalar o **Magic xpi**. Execute o comando:

#### **FSutil 8dot3name query <drive\_de\_instalação>**

para confirmar se está ou não ativado. Execute o comando:

#### **FSutil 8dot3name set <drive\_de\_instalação> 0**

para alterar a configuração se necessário. Consulte mais sobre o **FSutil** [neste endereço.](https://technet.microsoft.com/pt-br/library/cc753059(v=ws.10).aspx)

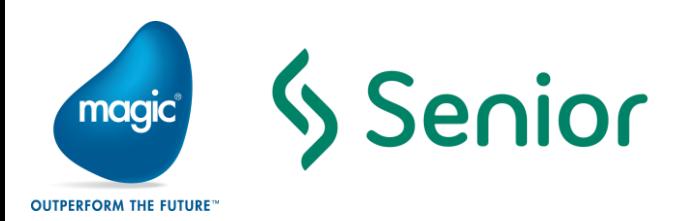

Material Intrucional do Repasse de Conhecimento da equipe da área Tecnologia

# Instalação – Execução

Na tela de início clicar em "**Next**"

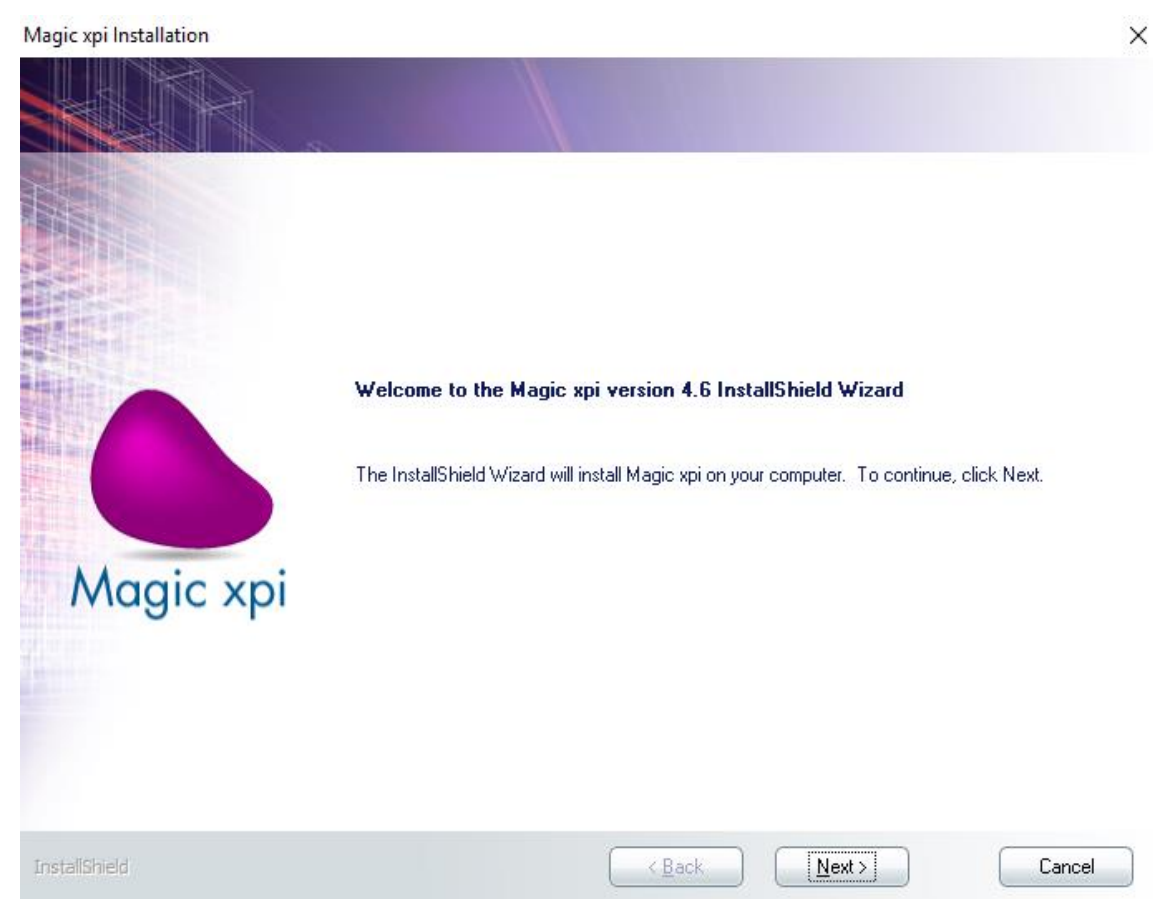

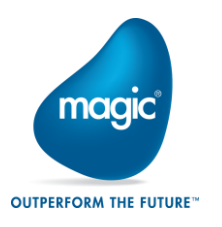

Senior

Material Intrucional do Repasse de Conhecimento da equipe da área Tecnologia

 $\bullet$ Aceitar os termos da licença e clicar em "**Next**"

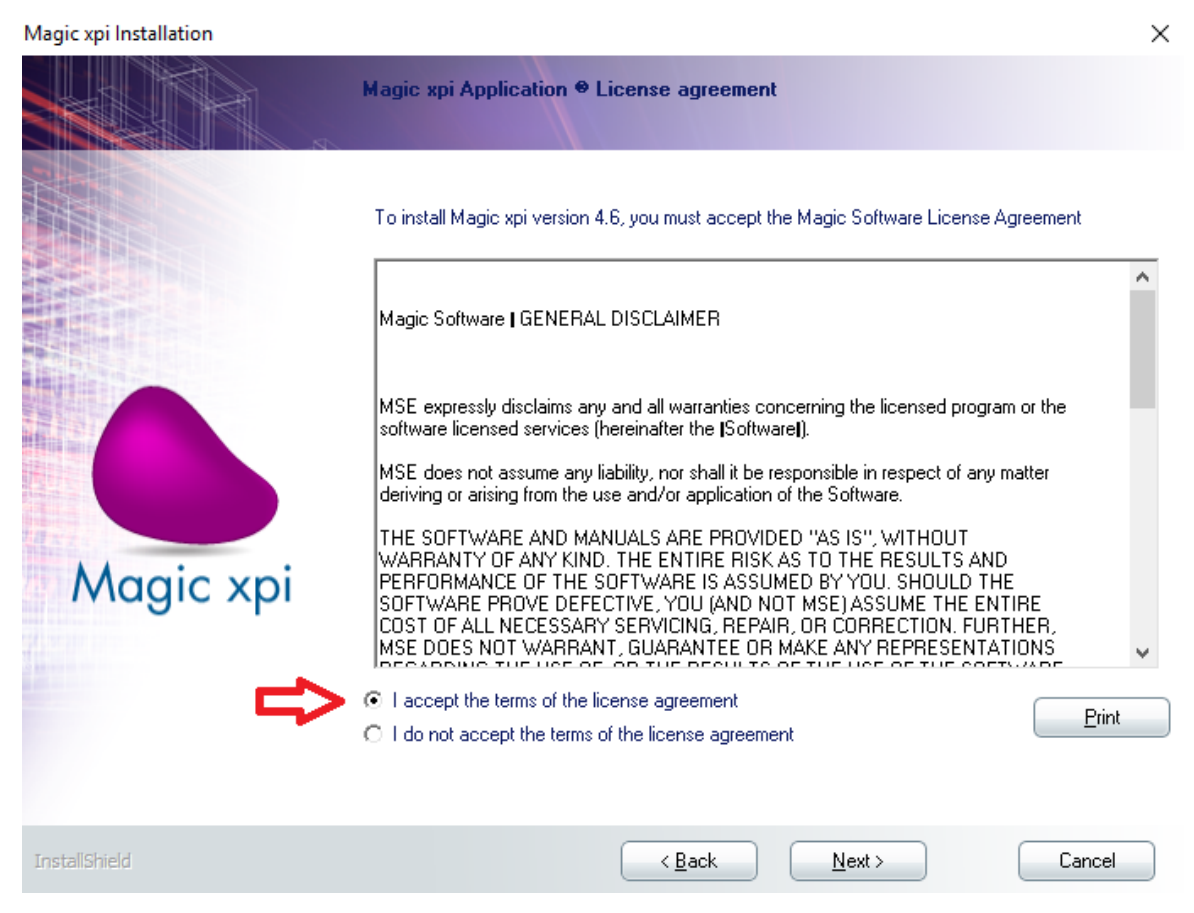

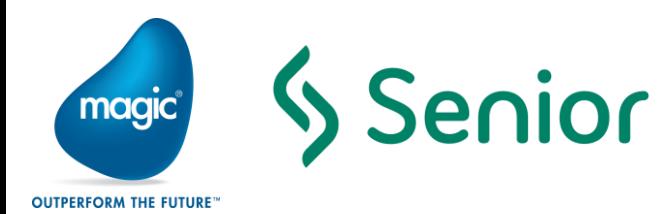

Selecione uma pasta de destino de sua preferência, mas com os seguintes critérios:

- Não seja "**Arquivos de Programas (x86)**"
- Não seja "**Arquivos de Programas**"
- <sup>o</sup> Não contenha espaços em branco (" ") no seu caminho
- <sup>o</sup> Selecione se apenas o usuário de instalação terá acesso à aplicação ou se todos os usuários da máquina terão acesso.

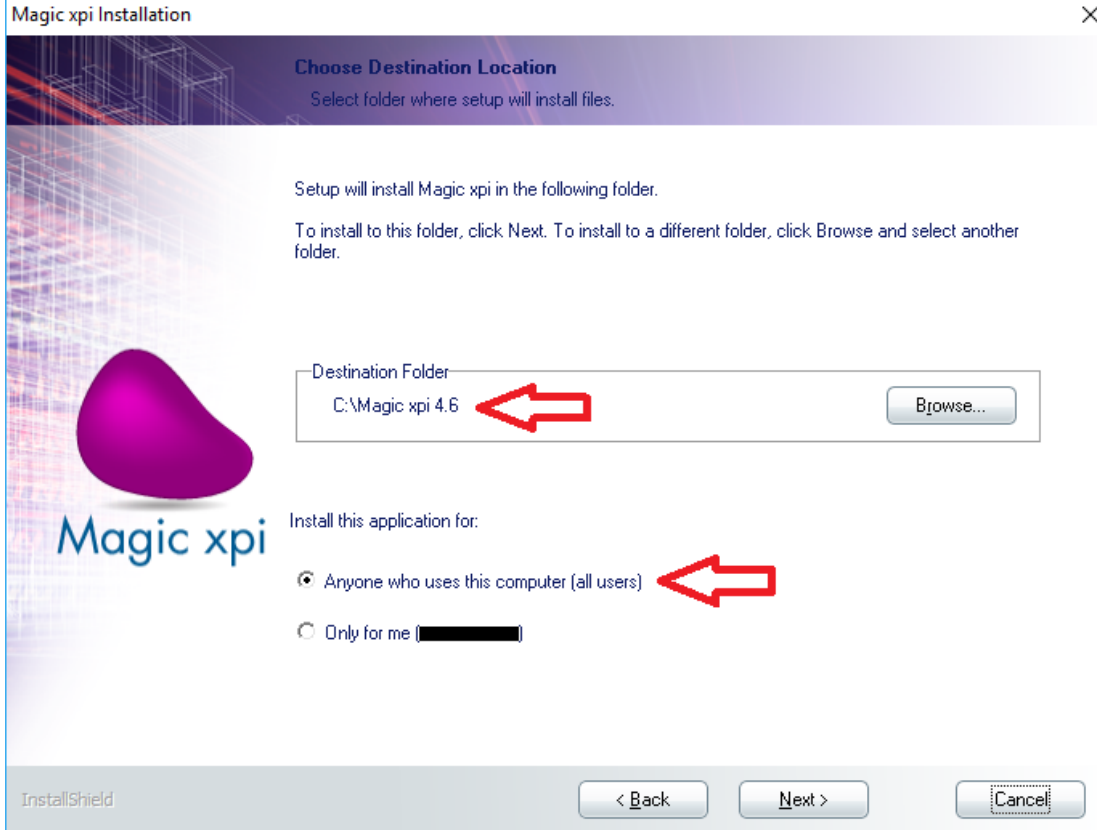

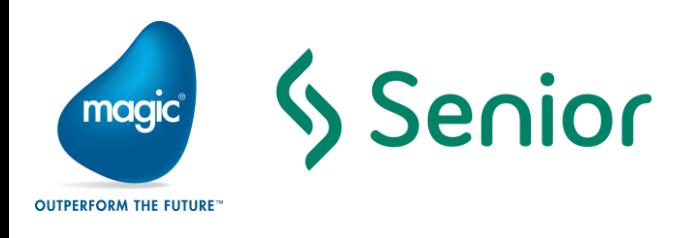

Clique na opção **Custom** para selecionar as opções a serem instaladas:

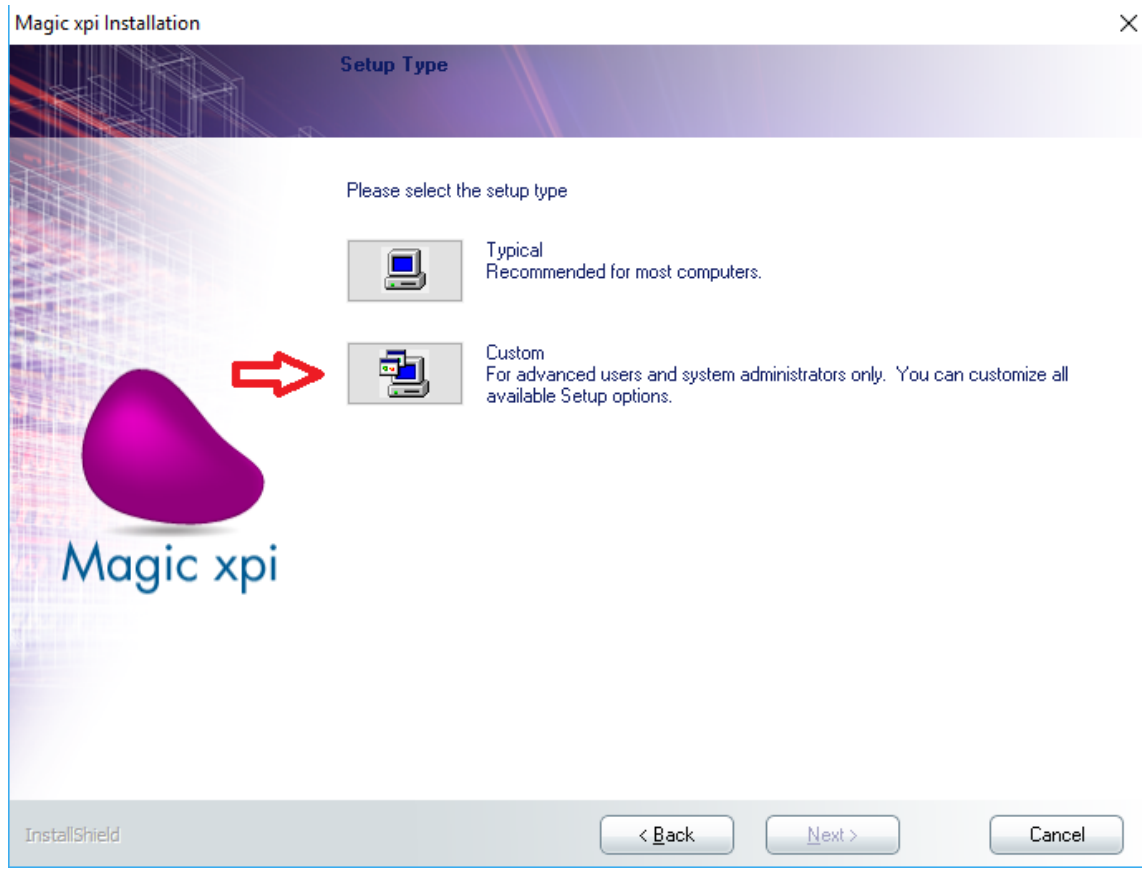

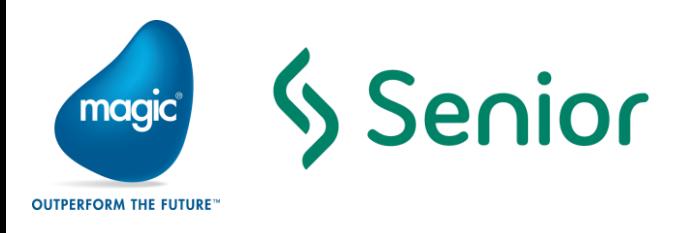

 $\bullet$ Selecione o menu onde serão disponibilizados os ícones do programa (aconselhável deixar o padrão) e clique em **"Next":**

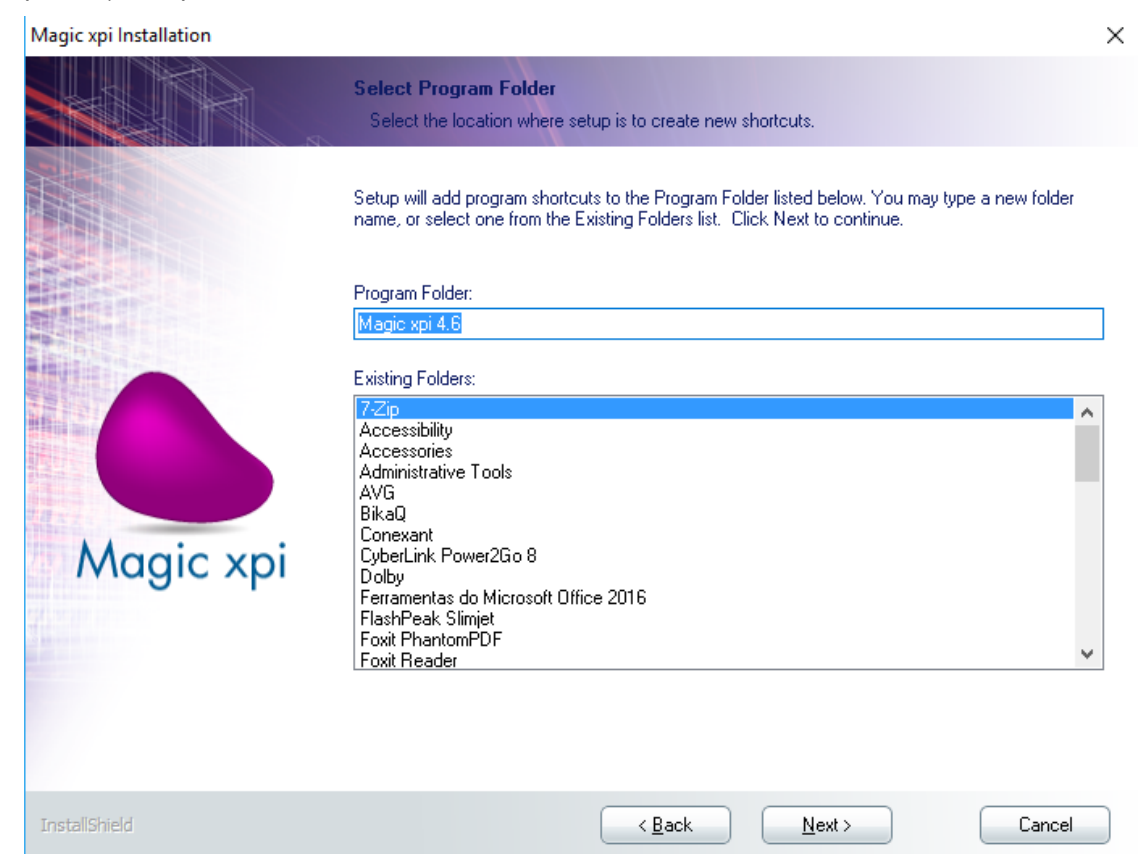

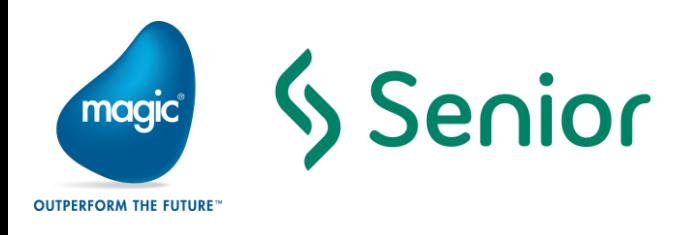

 $\times$ 

- <sup>o</sup> Selecione para instalação os itens:
	- **P** Internal DB
	- **GigaSpaces**
	- **Server**
	- **Studio**
	- **Monitor**

H.

Insta

- *<u><b>*</u> Requesters
- Sub opção do Requester **"Java Requester"**
- Sub opção do Requester **".NET Requester"**

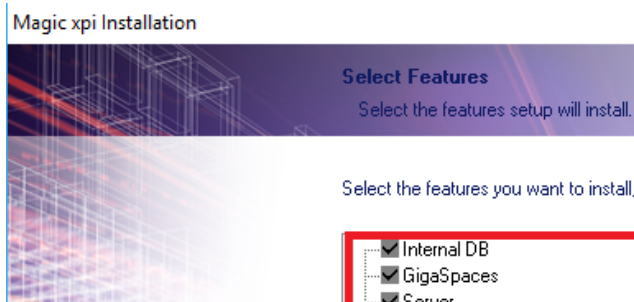

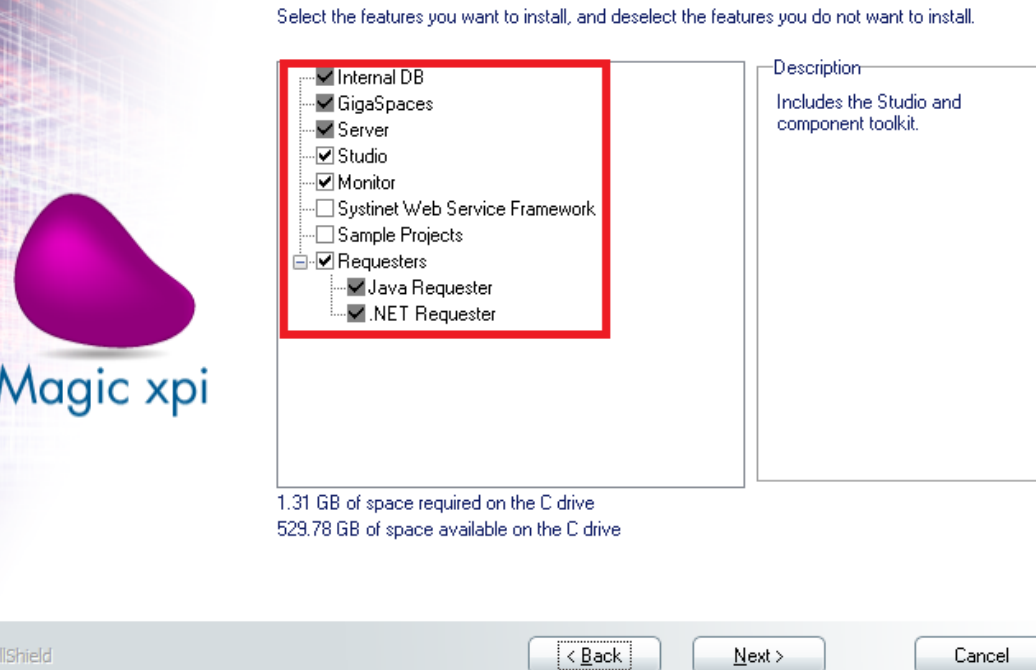

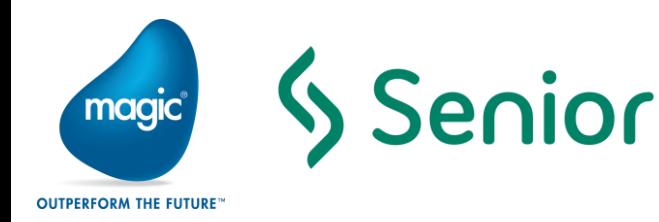

Material Intrucional do Repasse de Conhecimento da equipe da área Tecnologia

 $\times$ 

- Defina os parâmetros *default* de execução do GigaSpaces
	- **Máquina de Desenvolvimento** = desmarcar
	- **Nro de GSC's** = use o *default* do instalador
	- **Tamanho do GSC** = 512MB
	- **Unicast Locator** = IP principal da máquina
	- **Backup Partição =** use o *default* do instalador
	- **Nro de Partições =** use o *default* do instalador

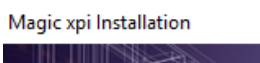

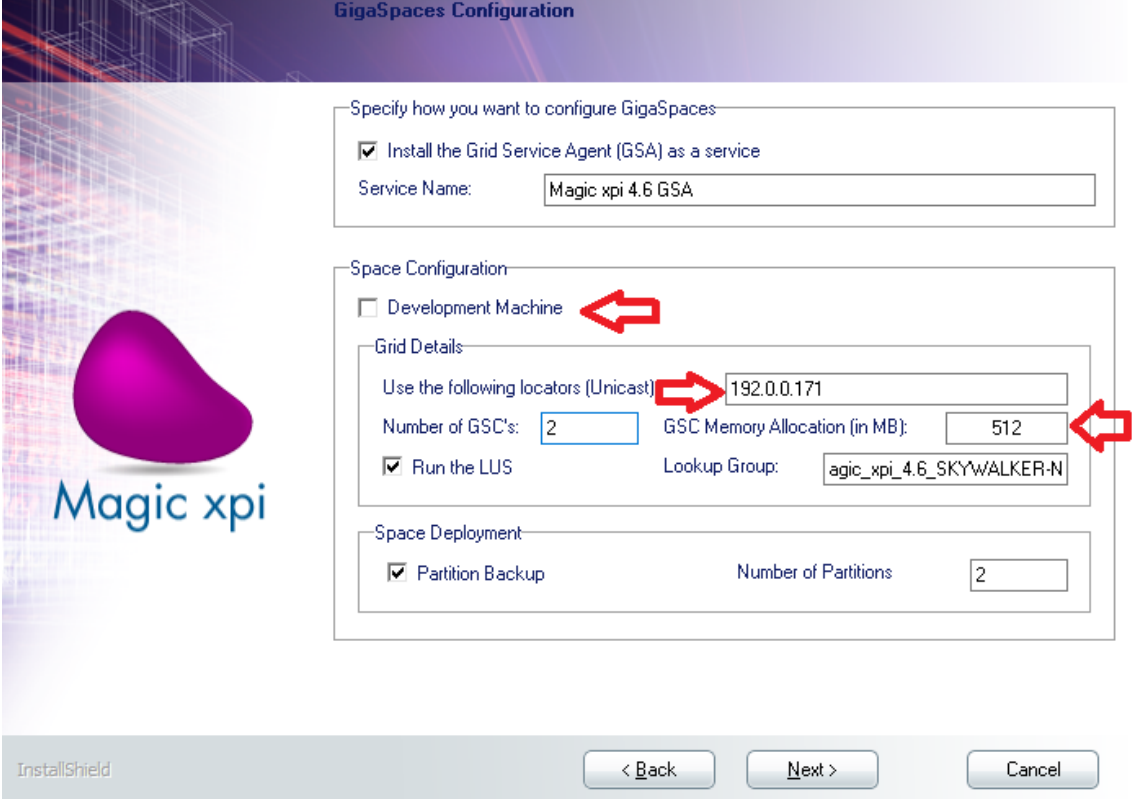

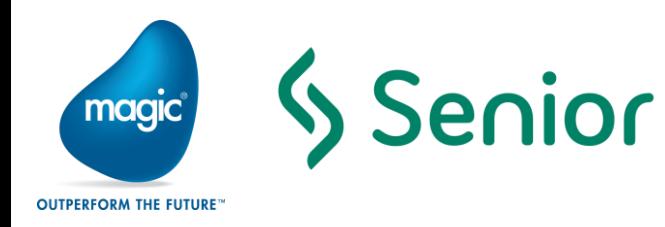

- Opção "Run the scripts to build database tables now?":
	- **Selecionado** = O **Assistente de Instalação** criará automaticamente as *tablespaces, users, tables, indexes* e fará os *inserts* necessários da base interna do **Magic xpi Server.**
	- $\bullet$ **Não selecionado** = os *scripts* com estas instruções deverão ser executados manualmente, posteriormente, pelo DBA Oracle.
- Escolha o SGDB **"Oracle"** para armazenar a base interna do **Magic xpi Server**:

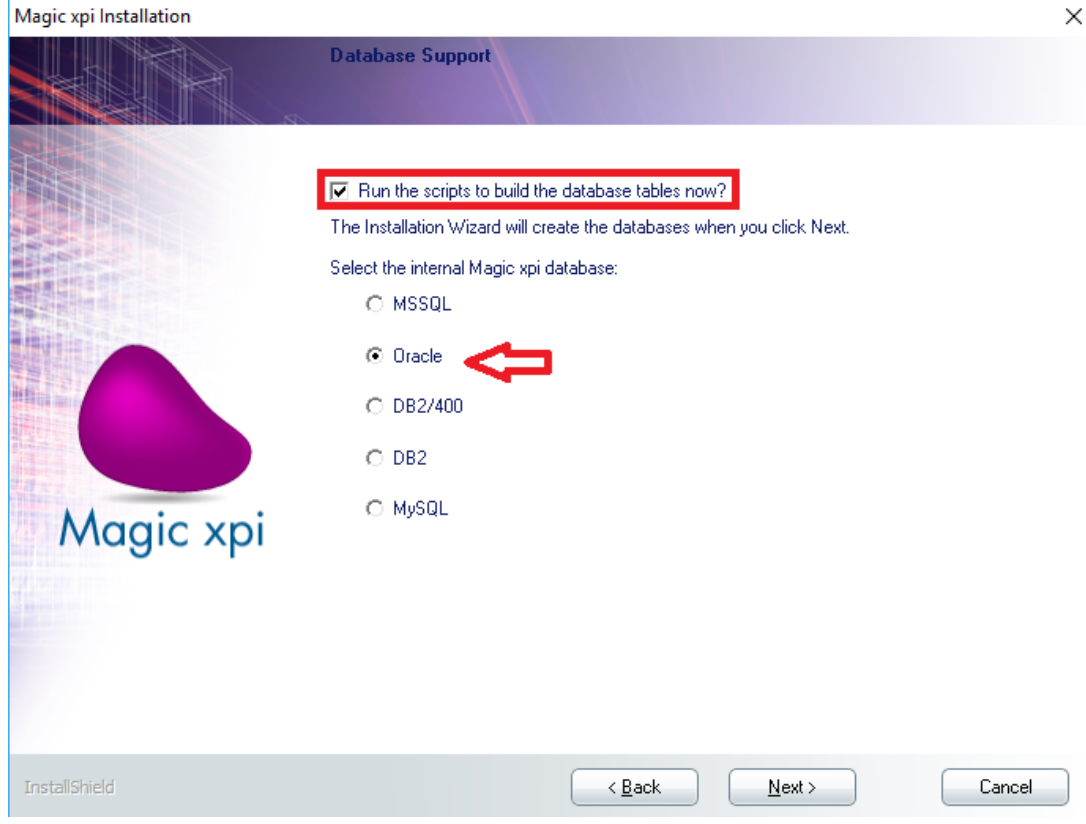

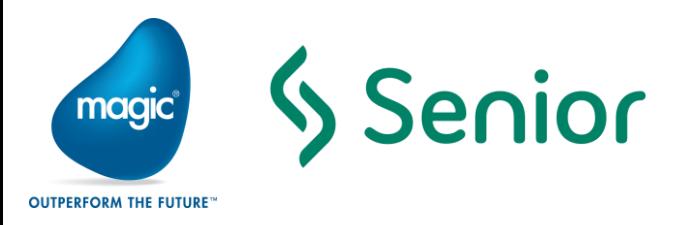

 $\bullet$ Informe o **TNS** de acesso ao servidor Oracle e um usuário e senha com direitos suficientes para criar as *tablespaces, users, tables, indexes* e fazer os *inserts* necessários

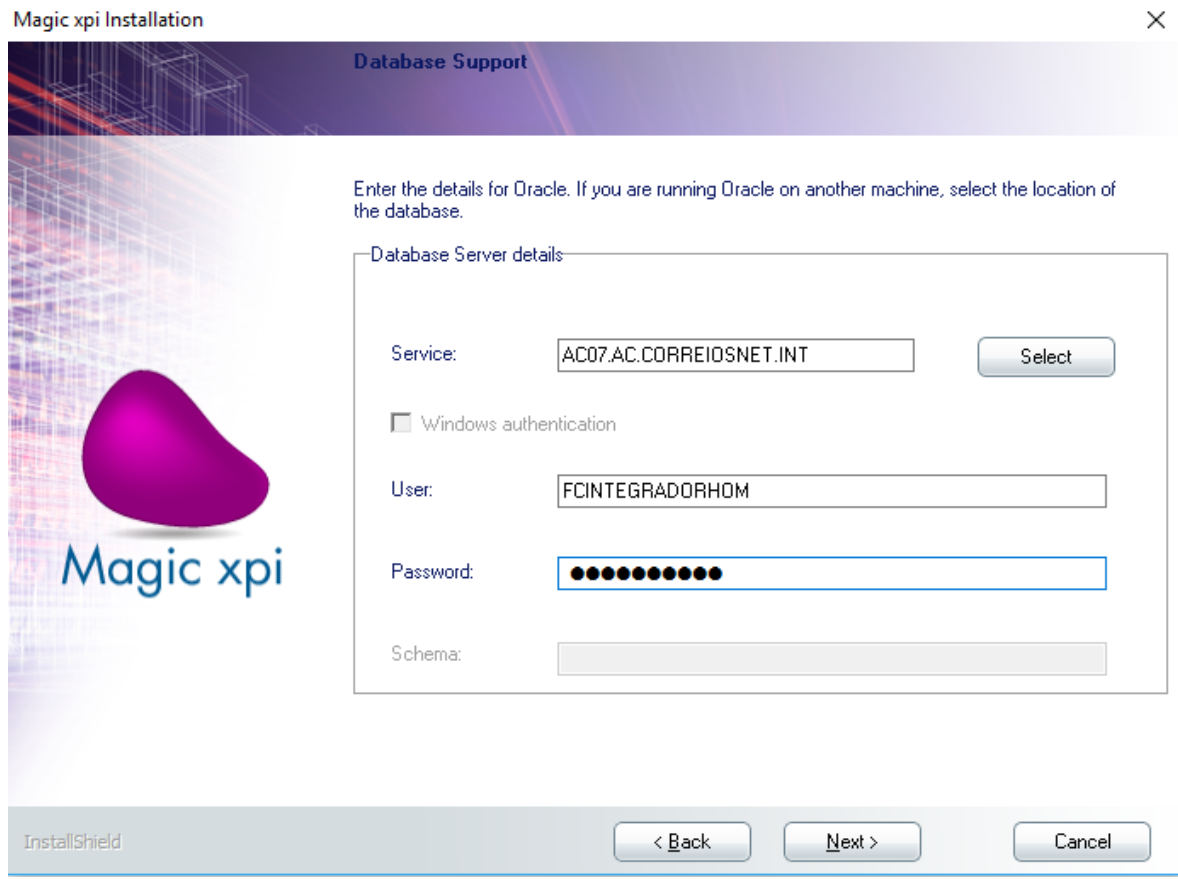

*NOTA: O SGBD a ser utilizado internamente pelo Magic xpi Server depende da necessidade específica do ambiente de instalação*

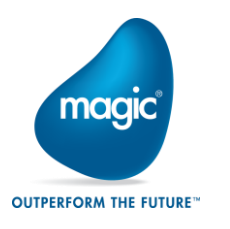

Senior

Material Intrucional do Repasse de Conhecimento da equipe da área Tecnologia

 $\bullet$ Confirme o início da instalação:

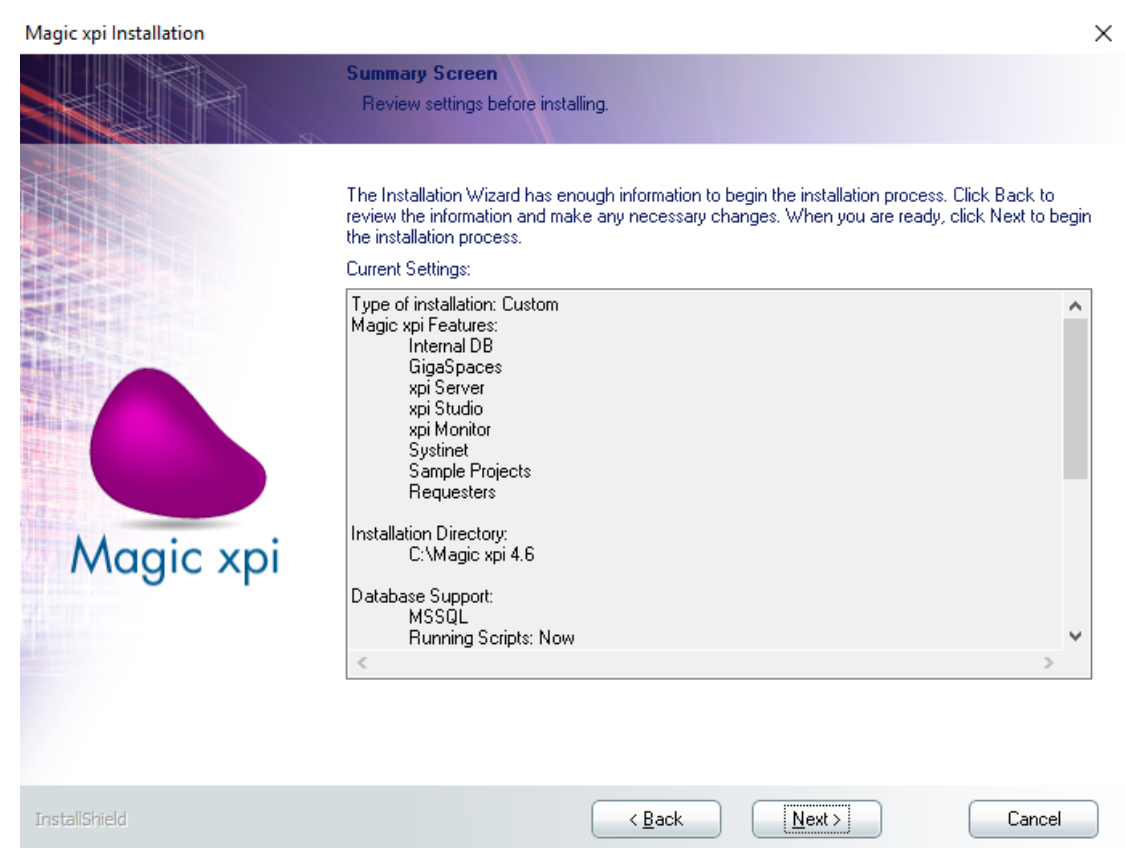

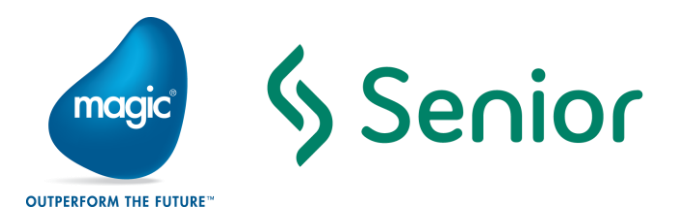

Material Intrucional do Repasse de Conhecimento da equipe da área Tecnologia

Instalação – Finalização

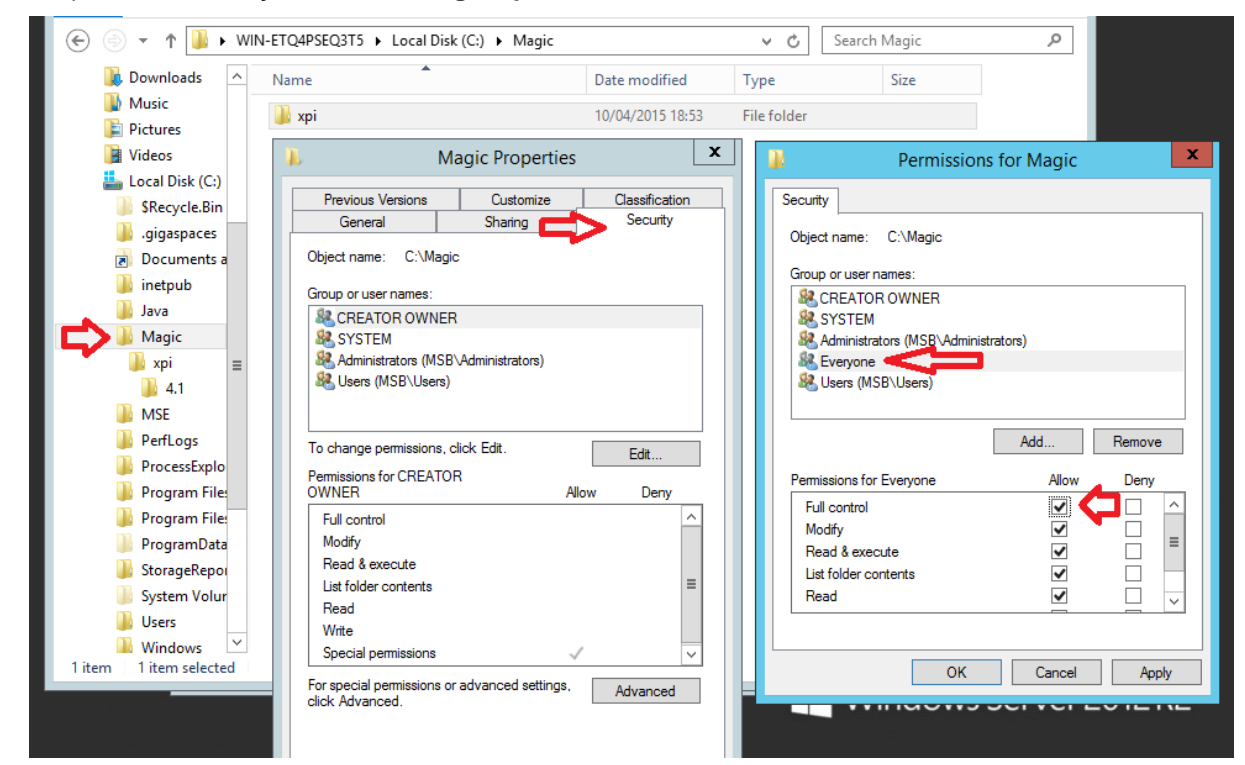

 $\bullet$ Na pasta de instalação da Suíte **Magic xpi**, adicione o usuário "**Todos**" com "**Controle Total**"

A JRE instalada por *default* no **Magic xpi 4.6** é a **1.7.0\_79** *(Java 7)*. Ela pode ser atualizada se necessário para a **1.8.0\_31** *(Java 8)*. Para isso, deve-se substituir manualmente alguns componentes do produto, disponíveis neste endereço:

<https://drive.google.com/open?id=0B6siMo2eygDbNXE3NXh3WjdkNlE>

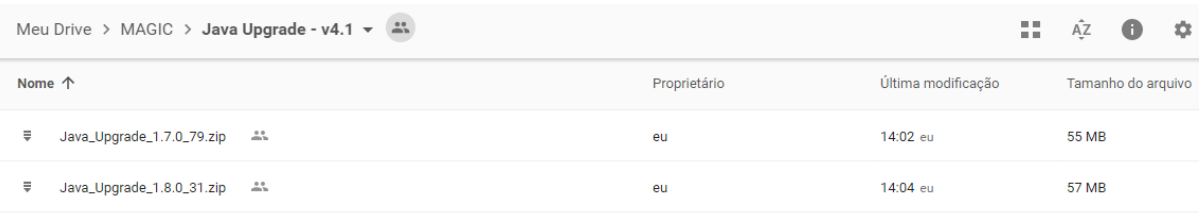

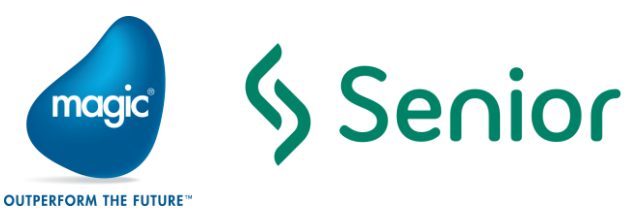

Na pasta de instalação da Suíte **Magic xpi**, atualize a licença do produto com o arquivo "License.dat" obtido junto a Magic Brasil:

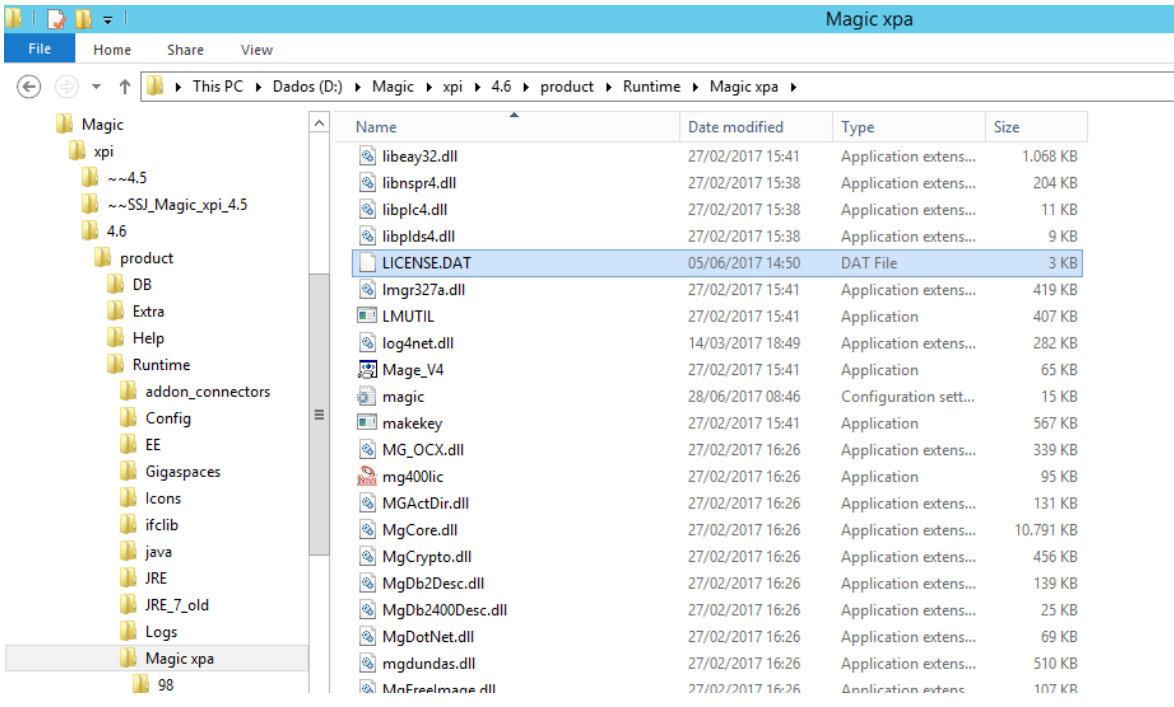

#### O procedimento de instalação cria **2** serviços no SO *(MS-Windows)*

![](_page_15_Picture_42.jpeg)

![](_page_16_Picture_1.jpeg)

# Guia de Monitoramento/Acompanhamento

# <span id="page-16-0"></span>Magic Monitor

O Magic Monitor é uma ferramenta que permite rastrear a execução dos projetos provendo informações precisas sobre esses projetos em um único painel de controle de uma maneira intuitiva e fácil. Podemos visualizar as informações de todos os projetos ou podemos selecionar diferentes níveis dentro de cada projeto utilizando filtros para exibir informações em datas e horários específicos. A informação exibida é atualizada regularmente.

O Monitor pode ser aberto através do atalho do Magic Monitor no menu Iniciar do Windows.

O atalho do Magic Monitor abrirá um link no navegador e a seguinte tela de login aparecerá:

![](_page_16_Picture_69.jpeg)

Os dados para login são:

- Username: **admin**
- Password: **changeit**

![](_page_17_Picture_0.jpeg)

Quando abrimos o Magic Monitor, vemos o painel de controle do Magic xpi. Esse painel de controle exibe informações de primeiro nível sobre todos os projetos que estão conectados ao servidor, como por exemplo detalhes da licença, informações sobre o GigaSpaces, quantidade de projetos sendo executados e mensagens. Para obter mais detalhes sobre projetos específicos, podemos clicar em um dos dos de links de la contrada dos de la contrada dos de la contrada dos de la contrada dos de la contrada do

em **Actions:**

![](_page_17_Picture_4.jpeg)

Isso vai abrir o painel de controle dos projetos:

![](_page_17_Picture_56.jpeg)

![](_page_18_Picture_0.jpeg)

O painel de controle dos projetos consiste em duas áreas principais:

- **Painel de projetos**  À esquerda da tela, este painel mostra uma lista de projetos disponíveis. Podemos controlar estes projetos usando os botões **Start, Stop** e **Restart**.
- **Visão do projeto** Abrangendo o restante da tela, este painel fornece informações detalhadas sobre os projetos.

No topo do Painel de controle dos projetos Magic xpi podemos clicar nos botões **Dashboard, Messages, Flows, Triggers, Servers, Locking, Subscription, Scheduler, Activity Log, ODS, BAM** e **Summary** para observar informações específicas do projeto.

#### **Dashboard**

Ao abrir o painel do monitor, a primeira aba a ser apresentada é a aba **dashboard**.

Nesta aba temos informações de uso de licenças, workers disponíveis, Alertas e atividades de triggers. Podemos ajustar o período de tempo em que a informação exibida será atualizada.

#### Messages

A aba **Messages** exibe um breve resumo seguido de informações detalhadas sobre mensagens de projeto que estão sendo manipuladas no momento. Você pode filtrar esta informação usando as listas suspensas **BP, Flow, Status** e **Invocation Type**. Os números nesta guia são atualizados a cada poucos segundos.

#### Flows

A aba **Flows** exibe um breve resumo seguido de informações detalhadas sobre os fluxos em execução no seu projeto. Você pode filtrar esta informação usando as listas suspensas **BP** e **Status**.

A informação de fluxo detalhada inclui:

- ID da BP
- Nome da BP
- Identificação do fluxo
- Nome do Fluxo
- Instâncias em execução (Curr / Max)
- Invocações totais
- Fluxo ativado/desativado

Você pode ativar ou desativar um fluxo específico clicando com o botão direito do mouse sobre ele e selecionando Enable (Ativar) ou Disable (Desativar) no menu de

#### **Triggers**

 A janela Triggers exibe um breve resumo seguido de informações detalhadas sobre as triggers em seu projeto. As triggers são os dispositivos responsáveis por invocar o projeto. Você pode

![](_page_19_Picture_0.jpeg)

filtrar esta informação usando as listas suspensas **BP, Flow, Trigger Type, Server** e **State**.

A informação detalhada de triggers inclui:

•Nome

- •Tipo
- ID da trigger
- ID do servidor
- Nome do BP
- Nome do Fluxo
- Data e hora da última mensagem
- Total de mensagens
- Estado
- Data e hora em que a trigger foi niciada

#### Servers

A aba **Servers** exibe informações detalhadas sobre os servidores em seu projeto. Você pode filtrar essas informações usando as listas suspensas **Host, Status** e **License**.

#### Activity Log

A aba **Activity Log** do Magic Monitor exibe informações detalhadas sobre o log de mensagens do servidor Magic xpi. Existem várias caixas de seleção e listas suspensas que permitem filtrar a informação que é exibida. Você pode filtrar as informaçôes usando as listas suspensas Server **ID, BP, Flow** e **Step**.Além disso, podemos filtrar o tipo de log, entre ALL (tudo), Errors (mensagens de erro) ou Component logging (mensagens referentes aos componentes).

No botão Filters, podemos filtrar as informações do log por uma faixa de data e hora. Além disso podemos definir cores diferentes para cada tipo de mensagem no log.

Abaixo uma descrição mais detalhada sobre as informações do activity log:

![](_page_19_Picture_198.jpeg)

![](_page_20_Picture_0.jpeg)

![](_page_20_Picture_101.jpeg)

#### Painel do Activity Log:

![](_page_20_Picture_102.jpeg)

#### BAM

A aba BAM mostra mensagens referentes ao projeto definidas durante o desenvolvimento do mesmo.

Estas mensagens podem trazer informações como texto, dados do registro sendo processado e arquivos como TXT, XML, etc.

No botão Filters podemos filtrar as informações por data e hora, além de categoria.

#### **Scheduler**

Caso o projeto seja invocado por um scheduler (invocação por agendamento de horário), nesta aba tere**mos** as informações de todos os schedulers ativados para cada projeto.

As informações apresentadas são:

- •Date Data da próxima invocação do business process
- •Time Hora da próxima invocação do business process
- •BP ID ID do business process
- •BP Name Nome do business process

![](_page_21_Picture_0.jpeg)

- •Flow ID ID do fluxo que está agendado
- •Flow Name Nome do fluxo que está agendado

#### Forçando Invocação do Agendados

Se o seu projeto contiver um scheduler configurado para ser executado, por exemplo, a cada 24 horas, e o projeto não estiver sendo executado no tempo de invocação (por exemplo, devido à manutenção), talvez seja necessário aguardar várias horas para a próxima invocação desse scheduler .

O Magic Monitor permite que você force a invocação imediata de um scheduler em um fluxo específico, sem alterar o próximo tempo de invocação da trigger, uma vez que o projeto está sendo executado novamente. Para fazer isso, clique com o botão direito do mouse em um scheduler específico e selecione Invoke no menu de contexto.

Um scheduler invocado desse modo estará em conformidade com o seu comportamento normal. Se um fluxo pode ser invocado (isto é, o fluxo não está desativado, o servidor não está desligando, ou um scheduler existente ainda não está sendo executado), uma mensagem de chamar Fluxo será adicionada ao space.

#### Summary

A tab **Summary** exibe de forma clara e simples, em um só lugar, as informações mais relevantes e úteis do projeto.

Estas informações incluem:

**•Total servers –** Total de servidores do projeto

**•Total workers –** Total de workers utilizadas

**•Total polling triggers –** Total de triggers ativadas

**•Requests served –** requisições atendidas

**•Pending requests –** requisições pendentes

**•Reserved license threads –** Threads de licença reservadas

**•Consumed license threads –** Threads de licença consumidas

**•Total production license threads –** Total de threads da licença de produção

**•Total non-production license threads –** Total de threads da licença não-produção

**•Started at –** Data e hora da invocação do projeto.

**•Last trigger invocation –** Última invocação de trigger

**•Last worker activity –** Última atividade de workers

![](_page_22_Picture_0.jpeg)

![](_page_22_Picture_1.jpeg)

# <span id="page-22-0"></span>Integração Cadastros – JDE x Solução Fluxo de Caixa

- 1. Integração de Cadastro de Clientes
- 1.1. Processo 'Busca Cliente' Captura dos dados da View

Esta etapa busca dados dos clientes na view (VW\_CADASTRO\_CLIENTE) com a condição: campo ABAC11='C' e data (ABUPMJ) e hora (ABUPMT) de cadastro maiores do que as últimas integradas.

As informações são gravadas em uma tabela integradora (XPI\_INTEG\_CADASTRO) com processo='CLIENTE' e com Status=0 (zero).

Este processo é disparado através de agendamento periódico.

![](_page_22_Figure_9.jpeg)

![](_page_23_Picture_1.jpeg)

# 1.2. Processa integração de cliente

Esta etapa busca registros na tabela de integração XPI\_INTEG\_CADASTRO com a condição: PROCESSO = 'CLIENTE' e STATUS= '0' (a processar) ou '1' (em processamento), monta um arquivo XML de acordo com layout Senior para cada registro e envia os dados para um WEB SERVICE disponibilizado que cadastra ou altera os dados no sistema Senior.

Durante o processo de leitura dos dados e criação do XML, o STATUS do registro na tabela de integração XPI\_INTEG\_CADASTRO é alterado para '1' (em processamento). Ao término do processo de integração este STATUS é alterado para '2' (Integrado) caso o cadastro tenha sido processado com sucesso, ou '3' (Erro) caso não tenha sido possível integrar este registro.

Ao término do processamento de cada registro é criado em uma pasta com caminho configurável um arquivo de LOG de sucesso ou erro e uma cópia dos XMLs de envio e retorno do WEB SERVICE.

Este processo é disparado através de agendamento periódico.

#### 1.2.1. Representação gráfica do processo

![](_page_23_Figure_8.jpeg)

2. Integração de Cadastro de Fornecedores

![](_page_24_Picture_1.jpeg)

#### 2.1. Processo 'Busca Fornecedor' - Captura dos dados da View

Esta etapa busca dados dos fornecedores na view (VW\_CADASTRO\_FORNECEDOR) com a condição: campo ABAC12='F' e data (ABUPMJ) e hora (ABUPMT) de cadastro maiores do que as últimas integradas.

As informações são gravadas em uma tabela integradora (XPI\_INTEG\_CADASTRO) com processo='FORNECEDOR' e com Status=0 (zero).

Este processo é disparado através de agendamento periódico.

![](_page_24_Picture_57.jpeg)

![](_page_25_Picture_1.jpeg)

#### 2.2. Processa integração de fornecedor

Esta etapa busca registros na tabela de integração XPI\_INTEG\_CADASTRO com a condição: PROCESSO = 'FORNECEDOR' e STATUS= '0' (a processar) ou '1' (em processamento), monta um arquivo XML de acordo com layout Senior para cada registro e envia os dados para um WEB SERVICE disponibilizado que cadastra ou altera os dados no sistema Senior.

Durante o processo de leitura dos dados e criação do XML, o STATUS do registro na tabela de integração XPI\_INTEG\_CADASTRO é alterado para '1' (em processamento). Ao término do processo de integração este STATUS é alterado para '2' (Integrado) caso o cadastro tenha sido processado com sucesso, ou '3' (Erro) caso não tenha sido possível integrar este registro.

Ao término do processamento de cada registro é criado em uma pasta com caminho configurável um arquivo de LOG de sucesso ou erro e uma cópia dos XMLs de envio e retorno do WEB SERVICE.

Este processo é disparado através de agendamento periódico.

![](_page_25_Figure_8.jpeg)

![](_page_26_Picture_0.jpeg)

3. Integração de Cadastro de contas contábeis

#### 3.1. Processo 'Busca Conta' - Captura dos dados da View

Esta etapa busca dados de cadastro das contas contábeis na view (VW\_F0901) com a condição: data (GMUPMJ) e hora (GMUPMT) de cadastro maiores do que as últimas integradas.

As informações são gravadas em uma tabela integradora (XPI\_INTEG\_CADASTRO) com processo='CONTA' e com Status=0 (zero).

Este processo é disparado através de agendamento periódico.

![](_page_26_Picture_61.jpeg)

![](_page_27_Picture_0.jpeg)

![](_page_27_Picture_1.jpeg)

#### 3.2. Processa integração de contas contábeis

Esta etapa busca registros na tabela de integração XPI\_INTEG\_CADASTRO com a condição: PROCESSO = 'CONTA' e STATUS= '0' (a processar) ou '1' (em processamento), monta um arquivo XML de acordo com layout Senior para cada registro e envia os dados para um WEB SERVICE disponibilizado que cadastra ou altera os dados no sistema Senior.

Durante o processo de leitura dos dados e criação do XML, o STATUS do registro na tabela de integração XPI\_INTEG\_CADASTRO é alterado para '1' (em processamento). Ao término do processo de integração este STATUS é alterado para '2' (Integrado) caso o cadastro tenha sido processado com sucesso, ou '3' (Erro) caso não tenha sido possível integrar este registro.

Ao término do processamento de cada registro é criado em uma pasta com caminho configurável um arquivo de LOG de sucesso ou erro e uma cópia dos XMLs de envio e retorno do WEB SERVICE.

Este processo é disparado através de agendamento periódico.

![](_page_27_Figure_8.jpeg)

![](_page_28_Picture_0.jpeg)

![](_page_28_Picture_1.jpeg)

# <span id="page-28-0"></span>Integração Contas a Pagar – JDE x Solução Fluxo de Caixa

- 1. Integração de títulos em aberto (Gravar títulos)
- 1.1. Processo 'Busca Gravar' Captura dos dados da View

Esta etapa busca dados de títulos de contas a pagar em aberto na view (VW\_CONTABIL\_VOUCHER) com a condição: campos RPAG<>'0', RPSFX='001', RPSFXE='0' e data (RPUPMJ) e hora (RPUPMT) de cadastro maiores do que as últimas integradas.

As informações são gravadas em uma tabela integradora (XPI\_INTEG\_CTA\_PAGAR) com processo='GRAVAR' e com Status=0 (zero).

Este processo é disparado através de agendamento periódico.

![](_page_28_Picture_73.jpeg)

![](_page_29_Picture_1.jpeg)

## 1.2. Processa gravação de título

Esta etapa busca registros na tabela de integração XPI\_INTEG\_CTA\_PAGAR com a condição: PROCESSO = 'GRAVAR' e STATUS= '0' (a processar) ou '1' (em processamento), monta um arquivo XML de acordo com layout Senior para cada registro e envia os dados para um WEB SERVICE disponibilizado que cadastra os dados no sistema Senior.

Durante o processo de leitura dos dados e criação do XML, o STATUS do registro na tabela de integração XPI\_INTEG\_CTA\_PAGAR é alterado para '1' (em processamento). Ao término do processo de integração este STATUS é alterado para '2' (Integrado) caso o título tenha sido processado com sucesso, ou '3' (Erro) caso não tenha sido possível integrar este registro.

Ao término do processamento de cada registro é criado em uma pasta com caminho configurável um arquivo de LOG de sucesso ou erro e uma cópia dos XMLs de envio e retorno do WEB SERVICE.

Este processo é disparado através de agendamento periódico.

![](_page_29_Figure_8.jpeg)

![](_page_30_Picture_1.jpeg)

2. Integração de liquidações

#### 2.1. Processo 'Busca Liquidação' - Captura dos dados da View

Esta etapa busca dados de títulos liquidados na view (VW\_VOUCHER\_PAGO) com a condição: campos RNDCTM<>'PO', RNPAAP<>0 e data (RNUPMJ) e hora (RNUPMT) de cadastro maiores do que as últimas integradas.

As informações são gravadas em uma tabela integradora (XPI\_INTEG\_CTA\_PAGAR) com processo='LIQUIDAR' e com Status=0 (zero).

Este processo é disparado através de agendamento periódico.

![](_page_30_Picture_64.jpeg)

![](_page_31_Picture_1.jpeg)

# 2.2. Processa liquidação de título

Esta etapa busca registros na tabela de integração XPI\_INTEG\_CTA\_PAGAR com a condição: PROCESSO = 'LIQUIDAR' e STATUS= '0' (a processar) ou '1' (em processamento), monta um arquivo XML de acordo com layout Senior para cada registro e envia os dados para um WEB SERVICE disponibilizado que cadastra os dados no sistema Senior.

Durante o processo de leitura dos dados e criação do XML, o STATUS do registro na tabela de integração XPI\_INTEG\_PAGAR é alterado para '1' (em processamento). Ao término do processo de integração este STATUS é alterado para '2' (Integrado) caso o registro tenha sido processado com sucesso, ou '3' (Erro) caso não tenha sido possível integrar este registro.

Ao término do processamento de cada registro é criado em uma pasta com caminho configurável um arquivo de LOG de sucesso ou erro e uma cópia dos XMLs de envio e retorno do WEB SERVICE.

Este processo é disparado através de agendamento periódico.

![](_page_31_Figure_8.jpeg)

![](_page_32_Picture_1.jpeg)

3. Integração de baixa por estorno de título

#### 3.1. Processo 'Busca Estorno Título' - Captura dos dados da View

Esta etapa busca dados de títulos estornados na view (VW\_CONTABIL\_VOUCHER) com a condição: campos PSFXE='1', RPVOD= 'V', RPPST='P', RPDCTA='PE' e data (RPUPMJ) e hora (RPUPMT) de cadastro maiores do que as últimas integradas.

As informações são gravadas em uma tabela integradora (XPI\_INTEG\_CTA\_PAGAR) com processo='ESTORNOTITULO' e com Status=0 (zero).

Este processo é disparado através de agendamento periódico.

#### 3.1.1. Representação gráfica do processo:

![](_page_32_Picture_102.jpeg)

#### 3.2. Processa integração de baixa por estorno de título

Esta etapa busca registros na tabela de integração XPI\_INTEG\_CTA\_PAGAR com a condição: PROCESSO = 'ESTORNOTITULO' e STATUS= '0' (a processar) ou '1' (em processamento), monta um arquivo XML de acordo com layout Senior para cada registro e envia os dados para um WEB SERVICE disponibilizado que cadastra os dados no sistema Senior.

Durante o processo de leitura dos dados e criação do XML, o STATUS do registro na tabela de integração XPI\_INTEG\_CTA\_PAGAR é alterado para '1' (em processamento). Ao término do processo de integração este STATUS é alterado para '2' (Integrado) caso o registro tenha sido processado com sucesso, ou '3' (Erro) caso não tenha sido possível integrar este registro.

![](_page_33_Picture_0.jpeg)

Ao término do processamento de cada registro é criado em uma pasta com caminho configurável um arquivo de LOG de sucesso ou erro e uma cópia dos XMLs de envio e retorno do WEB SERVICE.

Este processo é disparado através de agendamento periódico.

![](_page_33_Figure_5.jpeg)

![](_page_34_Picture_0.jpeg)

4. Integração de baixas por estorno de pagamento

#### 4.1. Processo 'Busca baixas gerais' - Captura dos dados da View

Esta etapa busca dados de baixas de títulos na view (VW\_ VOUCHER\_PAGO) com a condição: campo RNDCTM='PO' e data (RNUPMJ) e hora (RNUPMT) de cadastro maiores do que as últimas integradas.

As informações são gravadas em uma tabela integradora (XPI\_INTEG\_CTA\_RECEBER) com processo='ESTORNOPGTO' e com Status=0 (zero).

Este processo é disparado através de agendamento periódico.

#### 4.1.1. Representação gráfica do processo:

![](_page_34_Picture_90.jpeg)

#### 4.2. Processa integração de baixas gerais

Esta etapa busca registros na tabela de integração XPI\_INTEG\_CTA\_PAGAR com a condição: PROCESSO = 'ESTORNOPGTO' e STATUS= '0' (a processar) ou '1' (em processamento), monta um arquivo XML de acordo com layout Senior para cada registro e envia os dados para um WEB SERVICE disponibilizado que cadastra os dados no sistema Senior.

![](_page_35_Picture_0.jpeg)

![](_page_35_Picture_1.jpeg)

Durante o processo de leitura dos dados e criação do XML, o STATUS do registro na tabela de integração XPI\_INTEG\_CTA\_PAGAR é alterado para '1' (em processamento). Ao término do processo de integração este STATUS é alterado para '2' (Integrado) caso o registro tenha sido processado com sucesso, ou '3' (Erro) caso não tenha sido possível integrar este registro.

Ao término do processamento de cada registro é criado em uma pasta com caminho configurável um arquivo de LOG de sucesso ou erro e uma cópia dos XMLs de envio e retorno do WEB SERVICE.

Este processo é disparado através de agendamento periódico.

![](_page_35_Picture_59.jpeg)

![](_page_36_Picture_1.jpeg)

5. Integração de Gravação de Retenção

#### 5.1. Processo 'Busca gravar retenção' - Captura dos dados da View

Esta etapa busca dados de estorno de baixas de títulos na view (VW\_CONTABIL\_VOUCHER) com a condição: campos RPAG<>'0', RPSFX<>'001', RPSFXE='0', RPGLC<>'NAC' e data (RPUPMJ) e hora (RPUPMT) de cadastro maiores do que as últimas integradas.

As informações são gravadas em uma tabela integradora (XPI\_INTEG\_CTA\_PAGAR) com processo='INCLUIRETENCAO' e com Status=0 (zero).

Este processo é disparado através de agendamento periódico.

![](_page_36_Figure_8.jpeg)

![](_page_37_Picture_0.jpeg)

![](_page_37_Picture_1.jpeg)

#### 5.2. Processa integração grava retenção

Esta etapa busca registros na tabela de integração XPI\_INTEG\_CTA\_PAGAR com a condição: PROCESSO = 'INCLUIRETENCAO' e STATUS= '0' (a processar) ou '1' (em processamento), monta um arquivo XML de acordo com layout Senior para cada registro e envia os dados para um WEB SERVICE disponibilizado que cadastra os dados no sistema Senior.

Durante o processo de leitura dos dados e criação do XML, o STATUS do registro na tabela de integração XPI\_INTEG\_CTA\_PAGAR é alterado para '1' (em processamento). Ao término do processo de integração este STATUS é alterado para '2' (Integrado) caso o registro tenha sido processado com sucesso, ou '3' (Erro) caso não tenha sido possível integrar este registro.

Ao término do processamento de cada registro é criado em uma pasta com caminho configurável um arquivo de LOG de sucesso ou erro e uma cópia dos XMLs de envio e retorno do WEB SERVICE.

Este processo é disparado através de agendamento periódico.

![](_page_37_Figure_8.jpeg)

![](_page_38_Picture_1.jpeg)

6. Integração de Baixa de Retenção

#### 6.1. Processo 'Busca baixa retenção' - Captura dos dados da View

Esta etapa busca dados de estorno de baixas de títulos na view (VW\_CONTABIL\_VOUCHER) com a condição: campos RPAG<>'0', RPSFX<>'001', RPSFXE='0', RPGLC='NAC' e data (RPUPMJ) e hora (RPUPMT) de cadastro maiores do que as últimas integradas.

As informações são gravadas em uma tabela integradora (XPI\_INTEG\_CTA\_PAGAR) com processo='BAIXARETENCAO' e com Status=0 (zero).

Este processo é disparado através de agendamento periódico.

#### 6.1.1. Representação gráfica do processo:

![](_page_38_Picture_86.jpeg)

#### 6.2. Processa integração baixa retenção

Esta etapa busca registros na tabela de integração XPI\_INTEG\_CTA\_PAGAR com a condição: PROCESSO = 'BAIXARETENCAO' e STATUS= '0' (a processar) ou '1' (em processamento), monta um arquivo XML de acordo com layout Senior para cada registro e envia os dados para um WEB SERVICE disponibilizado que cadastra os dados no sistema Senior.

![](_page_39_Picture_0.jpeg)

![](_page_39_Picture_1.jpeg)

Durante o processo de leitura dos dados e criação do XML, o STATUS do registro na tabela de integração XPI\_INTEG\_CTA\_PAGAR é alterado para '1' (em processamento). Ao término do processo de integração este STATUS é alterado para '2' (Integrado) caso o registro tenha sido processado com sucesso, ou '3' (Erro) caso não tenha sido possível integrar este registro.

Ao término do processamento de cada registro é criado em uma pasta com caminho configurável um arquivo de LOG de sucesso ou erro e uma cópia dos XMLs de envio e retorno do WEB SERVICE.

Este processo é disparado através de agendamento periódico.

![](_page_39_Figure_7.jpeg)

![](_page_40_Picture_1.jpeg)

#### 7. Integração de Previsão Contas a Pagar

#### 7.1. Processo 'Busca previsão a pagar' - Captura dos dados da View

Esta etapa busca dados de previsão de contas a pagar na view (VW\_BLOQUEIO\_CONTRATO) com a condição: data (ROUPMJ) e hora (ROUPMT) de cadastro maiores do que as últimas integradas.

As informações são gravadas em uma tabela integradora (XPI\_INTEG\_CTA\_PAGAR) com processo='PREVISAO' e com Status=0 (zero).

Este processo é disparado através de agendamento periódico.

#### 7.1.1. Representação gráfica do processo:

![](_page_40_Figure_8.jpeg)

#### 7.2. Processa integração Previsão contas a pagar

Esta etapa busca registros na tabela de integração XPI\_INTEG\_CTA\_PAGAR com a condição: PROCESSO = 'PREVISAO' e STATUS= '0' (a processar) ou '1' (em processamento), monta um arquivo XML de acordo com layout Senior para cada registro e envia os dados para um WEB SERVICE disponibilizado que cadastra os dados no sistema Senior.

![](_page_41_Picture_0.jpeg)

Durante o processo de leitura dos dados e criação do XML, o STATUS do registro na tabela de integração XPI\_INTEG\_CTA\_PAGAR é alterado para '1' (em processamento). Ao término do processo de integração este STATUS é alterado para '2' (Integrado) caso o registro tenha sido processado com sucesso, ou '3' (Erro) caso não tenha sido possível integrar este registro.

Ao término do processamento de cada registro é criado em uma pasta com caminho configurável um arquivo de LOG de sucesso ou erro e uma cópia dos XMLs de envio e retorno do WEB SERVICE.

Este processo é disparado através de agendamento periódico.

![](_page_41_Figure_7.jpeg)

![](_page_42_Picture_1.jpeg)

#### 8. Integração de Títulos RH Populis

#### 8.1. Processo 'Busca RH Populis' - Captura dos dados da View

Esta etapa busca dados de valores de folha de pagamento na view (VW\_FOLHA\_PAGAMENTO) com a condição: data de crédito (ATRDATACREDITO) maior que a última data integrada ou data de crédito (ATRDATACREDITO) igual a data atual+2 dias.

As informações são gravadas em uma tabela integradora (XPI\_INTEG\_CTA\_PAGAR) com processo=POPULIS' e com Status=0 (zero).

Este processo é disparado através de agendamento periódico.

#### 8.1.1. Representação gráfica do processo:

![](_page_42_Picture_96.jpeg)

#### 8.2. Processa integração RH Populis

Esta etapa busca registros na tabela de integração XPI\_INTEG\_CTA\_PAGAR com a condição: PROCESSO = 'POPULIS' e STATUS= '0' (a processar) ou '1' (em processamento), monta um arquivo XML de acordo com layout Senior para cada registro e envia os dados para um WEB SERVICE disponibilizado que cadastra os dados no sistema Senior.

Caso o registro tenha data de credito igual a data atual+2 dias, antes de enviar o registro ao WEB SERVICE para cadastrar é feita uma verificação na base de dados da Senior, e caso já exista um registro de título com as mesmas condições, este registro é excluído e só então é feito o envio do cadastro ao WEB SERVICE.

![](_page_43_Picture_0.jpeg)

Durante o processo de leitura dos dados e criação do XML, o STATUS do registro na tabela de integração XPI\_INTEG\_CTA\_PAGAR é alterado para '1' (em processamento). Ao término do processo de integração este STATUS é alterado para '2' (Integrado) caso o registro tenha sido processado com sucesso, ou '3' (Erro) caso não tenha sido possível integrar este registro.

Ao término do processamento de cada registro é criado em uma pasta com caminho configurável um arquivo de LOG de sucesso ou erro e uma cópia dos XMLs de envio e retorno do WEB SERVICE.

Este processo é disparado através de agendamento periódico.

![](_page_43_Figure_7.jpeg)

![](_page_44_Picture_0.jpeg)

# <span id="page-44-0"></span>Integração Contas a Receber – JDE x Solução Fluxo de Caixa

- 1. Integração de títulos em aberto (Gravar títulos)
- 1.1. Processo 'Busca Gravar' Captura dos dados da View

Esta etapa busca dados de títulos de contas a receber em aberto na view (VW\_F03B11) com a condição: campo RPVDGJ=0 ou nulo e data (RPUPMJ) e hora (RPUPMT) de cadastro maiores do que as últimas integradas.

As informações são gravadas em uma tabela integradora (XPI\_INTEG\_CTA\_RECEBER) com processo='GRAVAR' e com Status=0 (zero).

Este processo é disparado através de agendamento periódico.

![](_page_44_Figure_9.jpeg)

![](_page_45_Picture_1.jpeg)

## 1.2. Processa gravação de título

Esta etapa busca registros na tabela de integração XPI\_INTEG\_CTA\_RECEBER com a condição: PROCESSO = 'GRAVAR' e STATUS= '0' (a processar) ou '1' (em processamento), monta um arquivo XML de acordo com layout Senior para cada registro e envia os dados para um WEB SERVICE disponibilizado que cadastra os dados no sistema Senior.

Durante o processo de leitura dos dados e criação do XML, o STATUS do registro na tabela de integração XPI\_INTEG\_CTA\_RECEBER é alterado para '1' (em processamento). Ao término do processo de integração este STATUS é alterado para '2' (Integrado) caso o título tenha sido processado com sucesso, ou '3' (Erro) caso não tenha sido possível integrar este registro.

Ao término do processamento de cada registro é criado em uma pasta com caminho configurável um arquivo de LOG de sucesso ou erro e uma cópia dos XMLs de envio e retorno do WEB SERVICE.

Este processo é disparado através de agendamento periódico.

![](_page_45_Figure_8.jpeg)

![](_page_46_Picture_1.jpeg)

2. Integração de liquidações

#### 2.1. Processo 'Busca Liquidar' - Captura dos dados da View

Esta etapa busca dados de títulos liquidados na view (VW\_F03B14) com a condição: campo RZVDGJ=0 ou nulo, campo RZDCTM='RC' e data (RZUPMJ) e hora (RZUPMT) de cadastro maiores do que as últimas integradas.

As informações são gravadas em uma tabela integradora (XPI\_INTEG\_CTA\_RECEBER) com processo='LIQUIDAR' e com Status=0 (zero).

Este processo é disparado através de agendamento periódico.

![](_page_46_Picture_64.jpeg)

![](_page_47_Picture_1.jpeg)

## 2.2. Processa liquidação de título

Esta etapa busca registros na tabela de integração XPI\_INTEG\_CTA\_RECEBER com a condição: PROCESSO = 'LIQUIDAR' e STATUS= '0' (a processar) ou '1' (em processamento), monta um arquivo XML de acordo com layout Senior para cada registro e envia os dados para um WEB SERVICE disponibilizado que cadastra os dados no sistema Senior.

Durante o processo de leitura dos dados e criação do XML, o STATUS do registro na tabela de integração XPI\_INTEG\_CTA\_RECEBER é alterado para '1' (em processamento). Ao término do processo de integração este STATUS é alterado para '2' (Integrado) caso o registro tenha sido processado com sucesso, ou '3' (Erro) caso não tenha sido possível integrar este registro.

Ao término do processamento de cada registro é criado em uma pasta com caminho configurável um arquivo de LOG de sucesso ou erro e uma cópia dos XMLs de envio e retorno do WEB SERVICE.

Este processo é disparado através de agendamento periódico.

![](_page_47_Picture_80.jpeg)

![](_page_48_Picture_1.jpeg)

3. Integração de estorno de títulos

#### 3.1. Processo 'Busca Estornar' - Captura dos dados da View

Esta etapa busca dados de títulos estornados na view (VW\_F03B11) com a condição: campo RPVDGJ>0 e data (GMUPMJ) e hora (GMUPMT) de cadastro maiores do que as últimas integradas.

As informações são gravadas em uma tabela integradora (XPI\_INTEG\_CTA\_RECEBER) com processo='ESTORNAR' e com Status=0 (zero).

Este processo é disparado através de agendamento periódico.

#### 3.1.1. Representação gráfica do processo:

![](_page_48_Picture_86.jpeg)

#### 3.2. Processa integração de estorno

Esta etapa busca registros na tabela de integração XPI\_INTEG\_CTA\_RECEBER com a condição: PROCESSO = 'ESTORNAR' e STATUS= '0' (a processar) ou '1' (em processamento), monta um arquivo XML de acordo com layout Senior para cada registro e envia os dados para um WEB SERVICE disponibilizado que cadastra os dados no sistema Senior.

![](_page_49_Picture_0.jpeg)

Durante o processo de leitura dos dados e criação do XML, o STATUS do registro na tabela de integração XPI\_INTEG\_CTA\_RECEBER é alterado para '1' (em processamento). Ao término do processo de integração este STATUS é alterado para '2' (Integrado) caso o registro tenha sido processado com sucesso, ou '3' (Erro) caso não tenha sido possível integrar este registro.

Ao término do processamento de cada registro é criado em uma pasta com caminho configurável um arquivo de LOG de sucesso ou erro e uma cópia dos XMLs de envio e retorno do WEB SERVICE.

Este processo é disparado através de agendamento periódico.

![](_page_49_Picture_60.jpeg)

![](_page_50_Picture_1.jpeg)

4. Integração de baixas gerais

#### 4.1. Processo 'Busca baixas gerais' - Captura dos dados da View

Esta etapa busca dados de baixas de títulos na view (VW\_ F03B14) com a condição: campo RZDCTM=nulo ou diferente de 'RC' e 'RO' e data (RZUPMJ) e hora (RZUPMT) de cadastro maiores do que as últimas integradas.

As informações são gravadas em uma tabela integradora (XPI\_INTEG\_CTA\_RECEBER) com processo='BAIXAR' e com Status=0 (zero).

Este processo é disparado através de agendamento periódico.

#### 4.1.1. Representação gráfica do processo:

![](_page_50_Picture_85.jpeg)

#### 4.2. Processa integração de baixas gerais

Esta etapa busca registros na tabela de integração XPI\_INTEG\_CTA\_RECEBER com a condição: PROCESSO = 'BAIXAR' e STATUS= '0' (a processar) ou '1' (em processamento), monta um arquivo XML de acordo com layout Senior para cada registro e envia os dados para um WEB SERVICE disponibilizado que cadastra os dados no sistema Senior.

![](_page_51_Picture_0.jpeg)

Durante o processo de leitura dos dados e criação do XML, o STATUS do registro na tabela de integração XPI\_INTEG\_CTA\_RECEBER é alterado para '1' (em processamento). Ao término do processo de integração este STATUS é alterado para '2' (Integrado) caso o registro tenha sido processado com sucesso, ou '3' (Erro) caso não tenha sido possível integrar este registro.

Ao término do processamento de cada registro é criado em uma pasta com caminho configurável um arquivo de LOG de sucesso ou erro e uma cópia dos XMLs de envio e retorno do WEB SERVICE.

Este processo é disparado através de agendamento periódico.

![](_page_51_Picture_60.jpeg)

![](_page_52_Picture_1.jpeg)

5. Integração de Estorno de Baixas

#### 5.1. Processo 'Busca estornar baixa' - Captura dos dados da View

Esta etapa busca dados de estorno de baixas de títulos na view (VW\_ F03B14) com a condição: campo RZDCTM='RO' e data (RZUPMJ) e hora (RZUPMT) de cadastro maiores do que as últimas integradas.

As informações são gravadas em uma tabela integradora (XPI\_INTEG\_CTA\_RECEBER) com processo='ESTORNAR\_BAIXA' e com Status=0 (zero).

Este processo é disparado através de agendamento periódico.

![](_page_52_Picture_66.jpeg)

![](_page_53_Picture_0.jpeg)

## 5.2. Processa integração de estorno de baixas

Esta etapa busca registros na tabela de integração XPI\_INTEG\_CTA\_RECEBER com a condição: PROCESSO = 'ESTORNAR\_BAIXA' e STATUS= '0' (a processar) ou '1' (em processamento), monta um arquivo XML de acordo com layout Senior para cada registro e envia os dados para um WEB SERVICE disponibilizado que cadastra os dados no sistema Senior.

Durante o processo de leitura dos dados e criação do XML, o STATUS do registro na tabela de integração XPI\_INTEG\_CTA\_RECEBER é alterado para '1' (em processamento). Ao término do processo de integração este STATUS é alterado para '2' (Integrado) caso o registro tenha sido processado com sucesso, ou '3' (Erro) caso não tenha sido possível integrar este registro.

Ao término do processamento de cada registro é criado em uma pasta com caminho configurável um arquivo de LOG de sucesso ou erro e uma cópia dos XMLs de envio e retorno do WEB SERVICE.

Este processo é disparado através de agendamento periódico.

![](_page_53_Picture_82.jpeg)

![](_page_54_Picture_1.jpeg)

# <span id="page-54-0"></span>Integração Contábil / Tesouraria – JDE x Solução Fluxo de Caixa

- 1. Integração Tesouraria
- 1.1. Processo 'Busca Lançamentos Tesouraria' Captura dos dados da View

Esta etapa busca o número de lançamento de tesouraria na tabela (E640LCT) com a condição: campo NUMLCT maior que o último lançamento integrado.

As informações são gravadas em uma tabela integradora (XPI\_INTEG\_TESOURARIA) com processo='TESOURARIA' e com Status=0 (zero).

Este processo é disparado através de agendamento periódico.

![](_page_54_Figure_9.jpeg)

![](_page_55_Picture_1.jpeg)

#### 1.2. Integra lançamento tesouraria

Esta etapa busca registros na tabela de integração XPI\_INTEG\_TESOURARIA com a condição: PROCESSO = 'TESOURARIA' e STATUS= '0' (a processar) ou '1' (em processamento), busca as informações do lançamento no ERP SENIOR e faz a inserção destes dados na view VW\_F0911Z1 do JDE

Durante o processo de leitura dos dados, o STATUS do registro na tabela de integração XPI\_INTEG\_TESOURARIA é alterado para '1' (em processamento). Ao término do processo de integração este STATUS é alterado para '2' (Integrado) caso o título tenha sido processado com sucesso, ou '3' (Erro) caso não tenha sido possível integrar este registro.

Ao término do processamento de cada registro é criado em uma pasta com caminho configurável um arquivo de LOG de sucesso ou erro.

Este processo é disparado através de agendamento periódico.

![](_page_55_Picture_73.jpeg)

![](_page_56_Picture_0.jpeg)

- 2. Integração Contábil JDE -> Senior
- 2.1. Processo 'Busca Lançamentos JDE Senior' Captura dos dados da View

Esta etapa busca dados de lançamentos contábeis na view (VW\_F0911) com a condição: campos GLRCND <>'R' e data (GLUPMJ) e hora (GLUPMT) de cadastro maiores do que as últimas integradas.

As informações são gravadas em uma tabela integradora (XPI\_INTEG\_TESOURARIA) com processo='LANC\_CONTABIL' e com Status=0 (zero).

Este processo é disparado através de agendamento periódico.

![](_page_56_Picture_8.jpeg)

![](_page_57_Picture_1.jpeg)

## 2.2. Processa lançamento contábil JDE - Senior

Esta etapa busca registros na tabela de integração XPI\_INTEG\_TESOURARIA com a condição: PROCESSO = 'LANC\_CONTABIL' e STATUS= '0' (a processar) ou '1' (em processamento), monta um arquivo XML de acordo com layout Senior para cada registro e envia os dados para um WEB SERVICE disponibilizado que cadastra os dados no sistema Senior.

Durante o processo de leitura dos dados e criação do XML, o STATUS do registro na tabela de integração XPI\_INTEG\_TESOURARIA é alterado para '1' (em processamento). Ao término do processo de integração este STATUS é alterado para '2' (Integrado) caso o registro tenha sido processado com sucesso, ou '3' (Erro) caso não tenha sido possível integrar este registro.

Ao término do processamento de cada registro é criado em uma pasta com caminho configurável um arquivo de LOG de sucesso ou erro e uma cópia dos XMLs de envio e retorno do WEB SERVICE.

Este processo é disparado através de agendamento periódico.

![](_page_58_Picture_0.jpeg)

Material Intrucional do Repasse de Conhecimento da equipe da área Tecnologia

![](_page_58_Picture_69.jpeg)

#### 3. Integração Contábil Senior -> JDE

#### 3.1. Processo 'Busca lançamento Senior' - Captura dos dados da View

Esta etapa busca dados de lançamentos contábeis na tabela do ERP SENIOR (E600MCC) com a condição: campos DATCON > '31/12/1900', SEQCON > 0, ORICON <> ' ', CODTNS= 90647 ou 90697 e data (DATCNC) e hora (HORCNC) de cadastro maiores do que as últimas integradas.

As informações são gravadas em uma tabela integradora (XPI\_INTEG\_TESOURARIA) com processo='LANC\_SENIOR' e com Status=0 (zero).

Este processo é disparado através de agendamento periódico.

![](_page_59_Picture_0.jpeg)

![](_page_59_Picture_71.jpeg)

#### 3.2. Processa integração Senior - JDE

Esta etapa busca registros na tabela de integração XPI\_INTEG\_TESOURARIA com a condição: PROCESSO = 'LANC\_SENIOR' e STATUS= '0' (a processar) ou '1' (em processamento). Caso o lançamento já exista no JDE o mesmo é atualizado na view (VW\_F0911), caso o lançamento não exista no JDE é feita a inserção desde lançamento na view (VW\_F0911).

Durante o processo de leitura dos dados, o STATUS do registro na tabela de integração XPI\_INTEG\_TESOURARIA é alterado para '1' (em processamento). Ao término do processo de integração este STATUS é alterado para '2' (Integrado) caso o registro tenha sido processado com sucesso, ou '3' (Erro) caso não tenha sido possível integrar este registro.

Ao término do processamento de cada registro é criado em uma pasta com caminho configurável um arquivo de LOG de sucesso ou erro.

Este processo é disparado através de agendamento periódico.

Material Intrucional do Repasse de Conhecimento da equipe da área Tecnologia

![](_page_60_Picture_1.jpeg)

![](_page_60_Figure_3.jpeg)